# FCoE-Konfiguration zwischen VIC-Adapter auf UCS Rack-Server und Nexus 5500-Switch

# Inhalt

Einführung **Voraussetzungen** Anforderungen Verwendete Komponenten Übersicht Schritt 1: Neuen Setup konfigurieren Konfiguration der erforderlichen Funktionen Grundlegende vPC-Konfiguration VSAN-Konfiguration Schritt 2: Konfigurieren des UCS-Servers und des VIC-Adapters Schritt 3: Konfigurieren von Nexus 5000-Switches für verschiedene Topologien Topologie 1: Direkte Verbindung der CNA-Ports mit dem Nexus 500-Switch Übersicht Beispielkonfiguration auf einer Seite des Nexus 500-Switches Überprüfung Topologie 2: FEX ist im Durchgangsmodus mit dem Nexus 500-Switch verbunden, und CNA mit FEX-Ports verbunden Übersicht **Beispielkonfiguration** Host-vPC-Konfiguration Überprüfung Topologie 3: FEX ist im erweiterten vPC-Modus mit dem Nexus 500-Switch verbunden, und CNA mit FEX-Ports verbunden Übersicht Aktiv - Aktive FEX-Konfiguration FCoE-Schlüsselwort auf FEX 102 auf B-Seite des Nexus 5K-Switches Host-vPC-Konfiguration VFC-Konfiguration Überprüfung Überprüfen **Fehlerbehebung** Zugehörige Informationen

# Einführung

In diesem Dokument wird beschrieben, wie Fibre Channel over Ethernet (FCoE)-Verbindungen zwischen auf Cisco UCS-Rack-Servern (Unified Computing System) installierten Virtual Interface Card (VIC)-Adaptern und Cisco Nexus-Switches der Serie 5500 (Nexus 5K) konfiguriert werden. Zwei Beispieltopologien umfassen Cisco Fabric Extender (FEX)-Geräte, eine Beispieltopologie jedoch nicht.

# Voraussetzungen

## Anforderungen

Cisco empfiehlt, über Kenntnisse in folgenden Bereichen zu verfügen:

- Cisco Nexus Switches der Serie 5500
- Cisco UCS Rack-Server Konfiguration des Cisco Integrated Management Controller (CIMC)
- Grundlegendes FCoE

Diese Konfiguration ist in der Umgebung vorhanden:

- Das Storage Area Network (SAN)-Array wird so konfiguriert, dass der Zugriff auf Logical Unit Numbers (LUNs) für virtuelle Host-Bus-Adapter (vHBAs) auf der Cisco VIC-Karte ermöglicht wird.
- Cisco Nexus Version 5.1(3)N1(1a) oder höher wird auf den Cisco Nexus 5K-Switches installiert.
- Die erforderlichen Lizenzen werden auf den Nexus 5K-Switches installiert.

Informationen zu Einschränkungen und Kompatibilitätsinformationen finden Sie im Konfigurationsleitfaden für die einzelnen Hardwaregeräte.

## Verwendete Komponenten

Die Informationen in diesem Dokument basieren auf den folgenden Software- und Hardwareversionen:

- Cisco UCS C220 M3 Server mit VIC 1225
- CIMC 1.5.4-Firmware-Bündel
- $\cdot$  Nexus 5548UP mit Version 6.0(2)N2(1)
- FEX-Modell Nexus 2232PP

Die Informationen in diesem Dokument wurden von den Geräten in einer bestimmten Laborumgebung erstellt. Alle in diesem Dokument verwendeten Geräte haben mit einer leeren (Standard-)Konfiguration begonnen. Wenn Ihr Netzwerk in Betrieb ist, stellen Sie sicher, dass Sie die potenziellen Auswirkungen eines Befehls verstehen.

# Übersicht

Dies ist eine Übersicht über den Konfigurationsprozess:

1. Führen Sie für eine neue Konfiguration die Basiskonfiguration für Nexus 5K-Switches durch.

Sie können diesen Schritt überspringen, wenn Sie einem vorhandenen Netzwerk einen Server hinzufügen.

- 2. Konfigurieren Sie den VIC-Adapter auf dem UCS-Server.
- 3. Konfigurieren Sie die Nexus 5000-Switches basierend auf Ihrer Topologie.

Der Server kann in einer der folgenden drei Topologien bereitgestellt werden:

- Topologie 1 Auf Nexus 500-Switches konfigurierter Virtual Port Channel (vPC) und direkt mit einem Nexus 500-Switch verbundene konvergente Netzwerkadapter-Ports (CNA)
- Topologie 2 FEX ist im Durchgangsmodus mit einem Nexus 500-Switch verbunden und CNA mit FEX-Ports verbunden.
- Topologie 3 FEX ist im erweiterten vPC-Modus mit einem Nexus 500-Switch verbunden, CNA mit FEX-Ports verbunden

Das Dokument enthält Beispielkonfigurationen für die FCoE-Konnektivität für jede Topologie.

### Hinweise:

Verwenden Sie das [Command Lookup Tool](//tools.cisco.com/Support/CLILookup/cltSearchAction.do) (nur [registrierte](//tools.cisco.com/RPF/register/register.do) Kunden), um weitere Informationen zu den in diesem Abschnitt verwendeten Befehlen zu erhalten.

Das [Output Interpreter Tool](https://www.cisco.com/cgi-bin/Support/OutputInterpreter/home.pl) (nur [registrierte](//tools.cisco.com/RPF/register/register.do) Kunden) unterstützt bestimmte show-Befehle. Verwenden Sie das Output Interpreter Tool, um eine Analyse der Ausgabe des Befehls show anzuzeigen.

# Schritt 1: Neuen Setup konfigurieren

Obwohl dieses Dokument die FCoE-Konfiguration auf VIC-Adaptern und Nexus 5K-Switches behandelt, enthält es aus Gründen der Vollständigkeit auch die erforderliche Basiskonfiguration auf dem vPC und die FCoE-Funktionen.

Die Topologie in diesem Beispiel verwendet Virtual Storage Area Network (VSAN) 100 und VSAN 200 als zwei SAN-Fabrics. Diese VSANs werden auf der A- und auf der B-Seite des Nexus 5K-Switches erstellt und FCoE-VLANS 100 bzw. 200 zugeordnet.

Für eine neue Konfiguration wird in diesem Verfahren beschrieben, wie die Basiskonfiguration auf den Nexus 5K-Switches ausgeführt wird:

- Aktivieren Sie die erforderlichen Funktionen (Link Layer Discovery Protocol [LLDP], Link 1. Aggregation Control Protocol [LACP], FCoE, FEX, vPC) auf den Nexus 500-Switches. Ein Beispiel für diesen Schritt finden Sie unter Konfiguration erforderlicher Features.
- 2. Schließen Sie die grundlegende vPC-Konfiguration ab: Erstellen Sie die vPC-Domäne.Erstellen Sie die vPC-Peer-Keepalive-Links.Konfigurieren Sie die vPC-Peer-Verbindungen. Siehe vPC-Basiskonfiguration bzgl. der Schritte 1-3 und der Aktivierung des vPC auf beiden Nexus 5K-Switches.Erstellen Sie den vPC, oder verwenden Sie die Port-Channels erneut.Überprüfen Sie den vPC.
- 3. Konfigurieren der VSANs Ein Beispiel für diesen Schritt finden Sie unter VSAN-Konfiguration.

Hinweis: Sie können diese Schritte überspringen, wenn Sie einem vorhandenen Netzwerk einen Server hinzufügen. fahren Sie mit Schritt 2 fort: Konfigurieren Sie UCS Server und VIC

### Konfiguration der erforderlichen Funktionen

5548-switch# configure terminal 5548-switch(config)# feature lldp 5548-switch(config)# feature lacp 5548-switch(config)# feature fcoe 5548-switch(config)# feature fex 5548-switch(config)# feature vpc 5548-switch(config)# end

## Grundlegende vPC-Konfiguration

```
5548-switch# configure terminal
5548-switch(config)# vpc domain 150
5548-switch (config-vpc-domain)# peer-keepalive destination <peer-switch-ip>
source <source-ip> vrf management
5548-switch(config-vpc-domain)# interface port-channel 150
5548-switch(config-if)# switchport mode trunk
5548-switch(config-if)# vpc peer-link
5548-switch(config-if)# no shut
```
## VSAN-Konfiguration

```
5548-switch-A # configure terminal
5548-switch-A(config)# vsan database
5548-switch-A(config-vsan-db)#vsan 100
5548-switch-A(config)#exit
```

```
5548-switch-A(config)#vlan 100
5548-switch-A(config-vlan)#fcoe vsan 100
```
5548-switch-B # configure terminal 5548-switch-B(config)#vsan database 5548-switch-B(config-vsan-db)#vsan 200 5548-switch-B(config)#exit

```
5548-switch-B(config)#vlan 200
5548-switch-B(config-vlan)#fcoe vsan 200
```
## Schritt 2: Konfigurieren des UCS-Servers und des VIC-Adapters

Konfigurieren Sie den VIC-Adapter auf dem UCS-Server. Dieses Verfahren beschreibt, wie diese Konfiguration auf alle Cisco VIC (P81E, VIC 1225 oder VIC 1225T) Adapter angewendet wird:

- 1. Verwenden Sie das Host Update Utility, um die Firmware der Server-Hardwarekomponenten auf die neueste Version zu aktualisieren. Stellen Sie sicher, dass Sie die VIC-Firmware aktualisieren.
- 2. Der VIC-Adapter wird standardmäßig im CE-Modus (Classical Ethernet) betrieben und ist mit zwei vNICs (Virtual Network Interface Controller) und zwei vHBAs konfiguriert. Jede dieser

vNICs und vHBAs ist mit einer physischen Uplink-DCE-Schnittstelle verbunden. d. h. FC0 ist an Uplink-DCE-Port 0 und fc1 an Uplink-DCE-Port 1 des Adapters angeheftet:

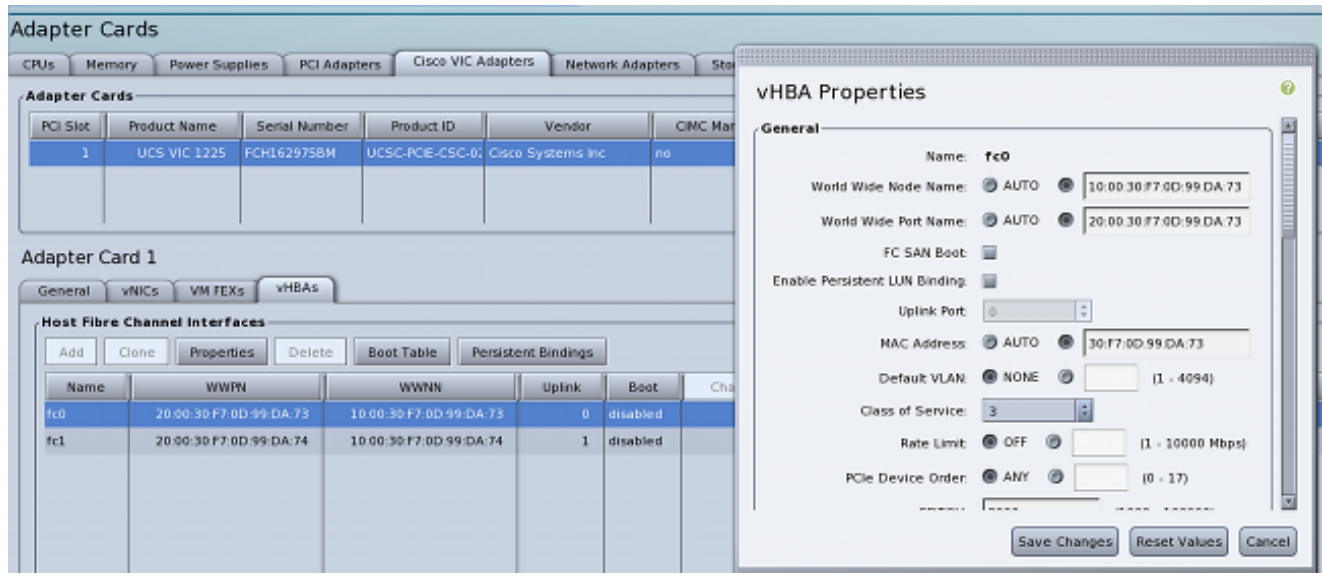

- Schalten Sie den Server ein, und beachten Sie, dass die Details zum VIC-Adapter im 3. Bestandsabschnitt ausgefüllt werden.
- 4. Klicken Sie auf die Registerkarte **vHBAs**, und wählen Sie eine vHBA-Schnittstelle (fc0 oder fc1) aus.
- 5. Klicken Sie auf Eigenschaften, und konfigurieren Sie dann die FCoE-Eigenschaften auf dem VIC-Adapter. Definieren Sie die FCoE-VLAN-ID im Textfeld Standard-VLAN:

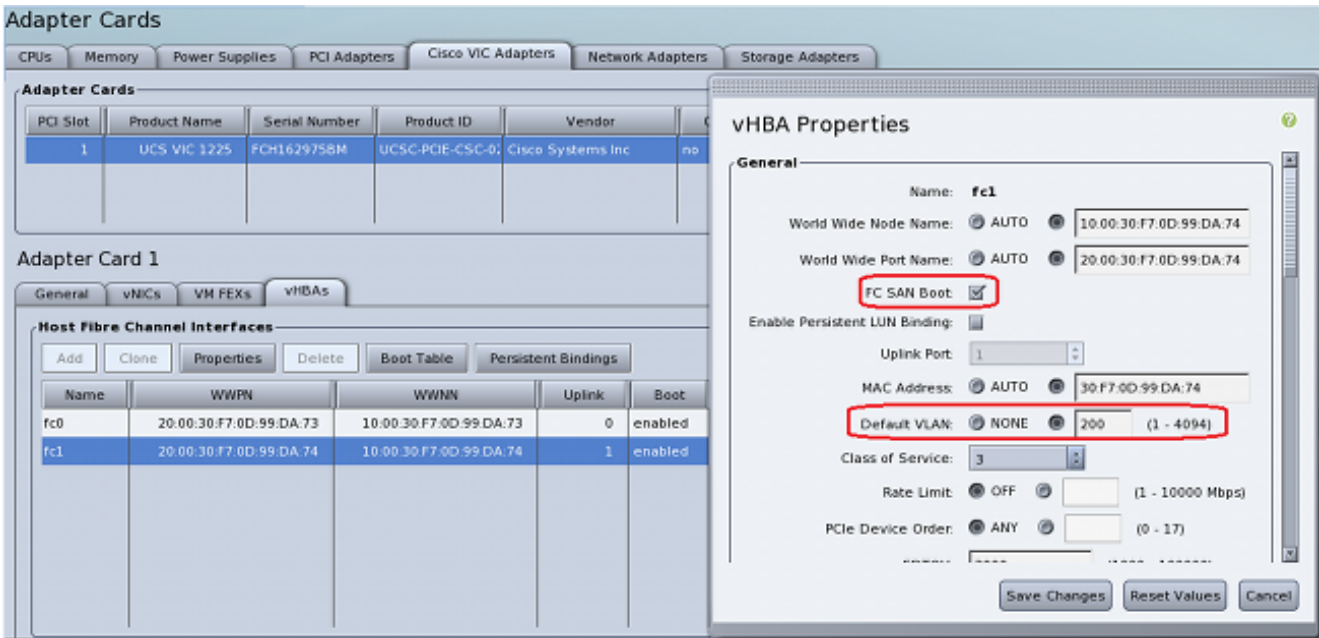

Wenn Sie den Start vom SAN planen, aktivieren Sie das Kontrollkästchen FC SAN Boot (FC-SAN-Boot), und fügen Sie das Ziel-WWPN zur Starttabelle hinzu:

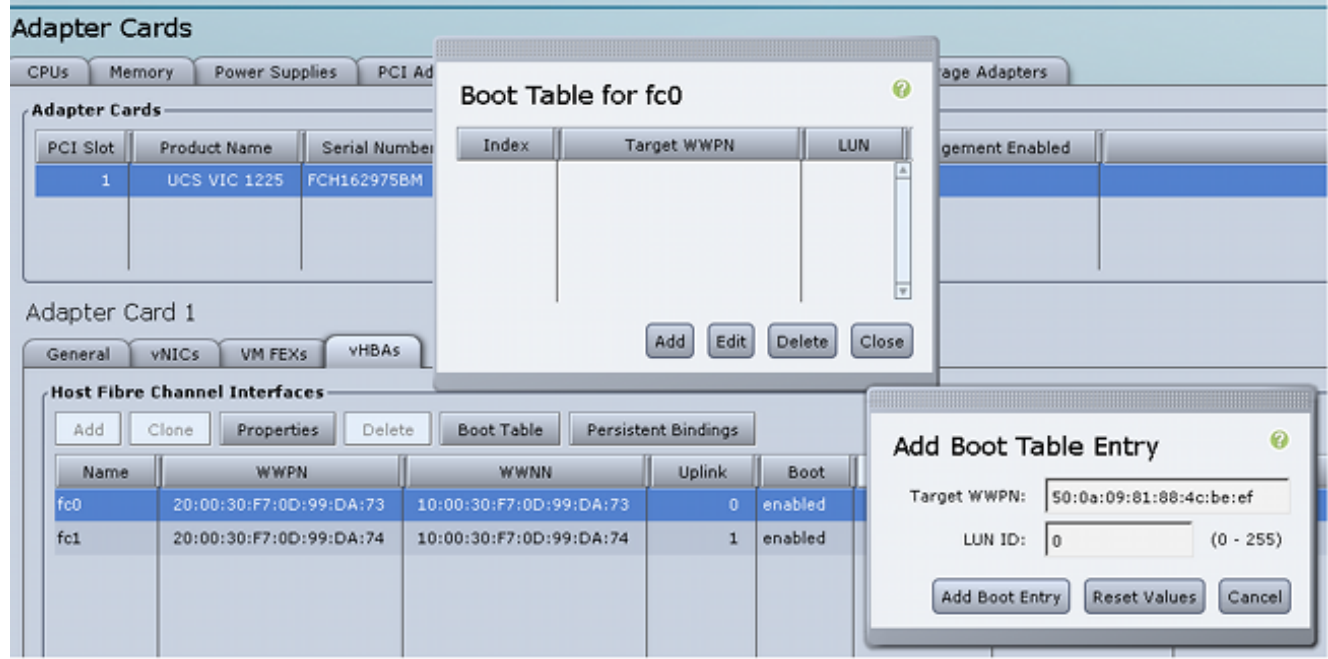

6. Starten Sie den Server neu, damit die Konfigurationsänderungen wirksam werden.

# Schritt 3: Konfigurieren von Nexus 5000-Switches für verschiedene Topologien

Der Server kann in einer von drei Topologien bereitgestellt werden. In diesem Abschnitt wird beschrieben, wie Sie die Nexus 500-Switches basierend auf Ihrer Topologie konfigurieren.

Allgemeine Konfigurationsrichtlinien für alle drei Topologien:

- 1. Die Virtual Fibre Channel (VFC)-Schnittstelle ist an einen Mitglieds-Port (physische Ethernet-Schnittstelle) des Port-Channels gebunden.
- 2. Die Switchports befinden sich im Trunk-Modus, und das FCoE-VLAN wird als nicht natives VLAN konfiguriert.
- 3. Der Spanning-Tree-Typ der Switch-Ports wird so konfiguriert, dass sie eine Verbindung zum Server als Edge-Trunk herstellen.

Dieses Dokument enthält Beispielkonfigurationen für Fabric A. sollten Sie eine ähnliche Konfiguration für Fabric B auf dem anderen Switch durchführen.

## Topologie 1: Direkte Verbindung der CNA-Ports mit dem Nexus 500-Switch

### Übersicht

In diesem Szenario befinden sich die Nexus 5K-Switches im vPC, und die CNA-Serverports sind direkt mit beiden Nexus 5K-Switches verbunden. Dieses Verfahren beschreibt die Konfiguration für diese Topologie:

- 1. Ordnen Sie die Ethernet-Schnittstelle der neuen Port-Channel-Schnittstelle zu.
- 2. Konfigurieren Sie den Port-Channel als Trunk, an dem das FCoE-VLAN getaggt ist, und ordnen Sie den Port-Channel der vPC-ID zu.
- Erstellen Sie die VFC-Schnittstelle, und binden Sie sie an das Port-Channel-Mitglied 3. (Ethernet-Schnittstelle).
- Ordnen Sie die VFC-Schnittstelle der entsprechenden VSAN-ID zu. Ein Beispiel für die 4. Schritte 1-4 finden Sie unter Beispielkonfiguration auf einer Seite eines Nexus 5K-Switches.
- 5. Wiederholen Sie die Schritte 1-4, um die B-Seite des Nexus 5K-Switches zu konfigurieren.
- 6. Überprüfen Sie die Konfiguration.

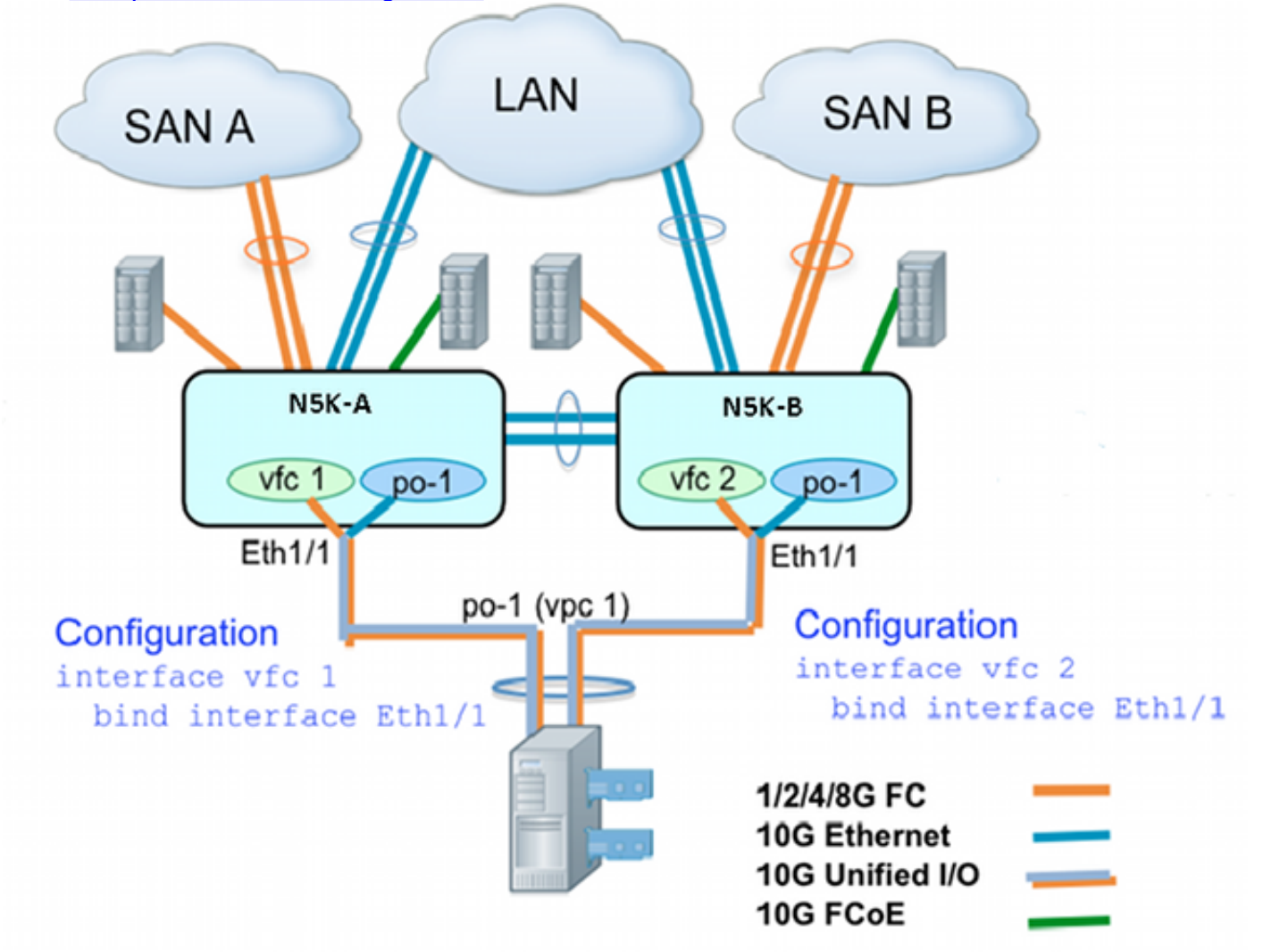

#### Beispielkonfiguration auf einer Seite des Nexus 500-Switches

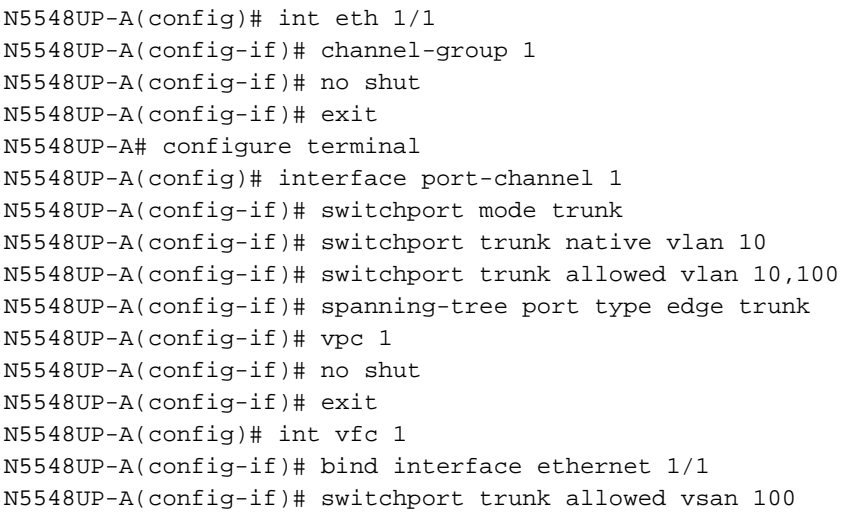

```
N5548UP-A(config-if)# no shut
N5548UP-A(config-if)# exitN5548UP-A(config)# vsan database
N5548UP-A(config-vsan-db)# vsan 100 interface vfc 1
N5548UP-A(config-vsan-db)# end
```
## Überprüfung

N5548UP-A# show run int port-channel 1 membership interface port-channel 1 switchport mode trunk switchport trunk native vlan 10 switchport trunk allowed vlan 10,100 spanning-tree port type edge trunk speed 10000 vpc 1 interface Ethernet1/1 switchport mode trunk switchport trunk native vlan 10 switchport trunk allowed vlan 10,100 channel-group 1

N5548UP-A# show run int vfc 1 interface vfc1 bind interface Ethernet1/1 switchport trunk allowed vsan 100 no shutdown

## Topologie 2: FEX ist im Durchgangsmodus mit dem Nexus 500-Switch verbunden, und CNA mit FEX-Ports verbunden

### Übersicht

In diesem Szenario ist der FEX im Durchgangsmodus mit dem Nexus 5K-Switch verbunden, und der CNA ist mit den FEX-Ports verbunden. Dieses Verfahren beschreibt die Konfiguration für diese Topologie:

### Direkte FEX-Konfiguration:

- 1. Weisen Sie eine FEX-ID zu.
- 2. Ordnen Sie die Ethernet-Schnittstelle der neuen Port-Channel-Schnittstellen-ID zu, und konfigurieren Sie den neuen Port-Channel mit den FEX-Fabric-Parametern. Ein Beispiel für die Schritte 1-2 finden Sie unter Beispielkonfiguration.

### Host-vPC-Konfiguration:

- 3. Ordnen Sie die FEX-Host-Schnittstellen (HIF) der neuen Port-Channel-Schnittstellen-ID zu, und konfigurieren Sie die Port-Channel-Parameter.
- 4. Ordnen Sie den HIF-Port-Channel der vPC-Schnittstelle zu.
- Erstellen Sie die VFC-Schnittstelle, und binden Sie sie an den Mitglieds-Port (Ethernet) des 5.Host-Port-Channels. Ein Beispiel für die Schritte 3 bis 5 finden Sie unter Host-vPC-Konfiguration.

#### 6. Überprüfen Sie die Konfiguration.

Wiederholen Sie die Schritte 1-4 auf der B-Seite des Nexus 5K-Switches, und verwenden Sie die gleiche vPC-Schnittstellennummer unter dem HIF-Port-Channel.

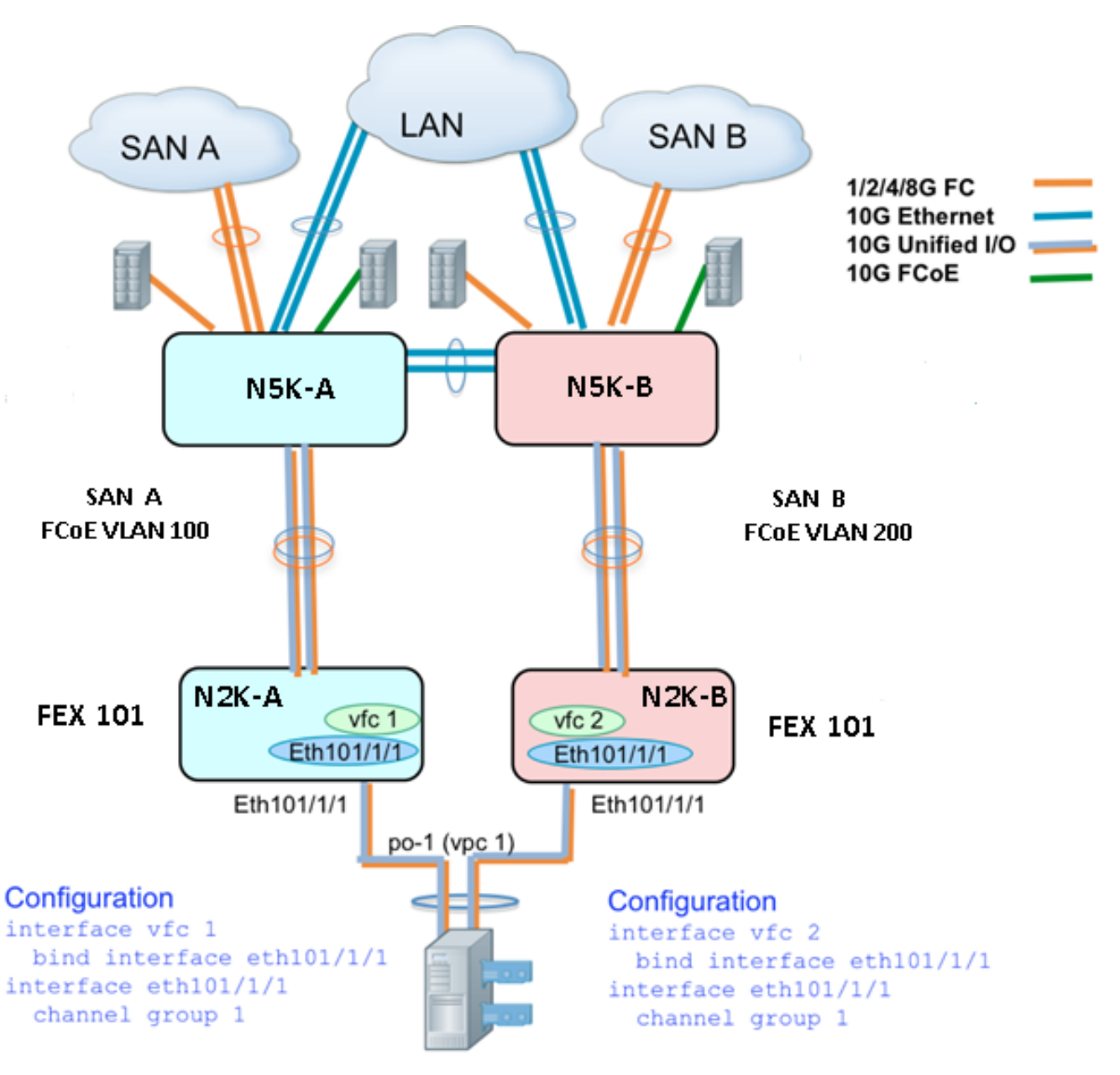

#### Beispielkonfiguration

```
N5548UP-A# configure terminal
N5548UP-A(config)# fex 101
N5548UP-A(config-fex)# exit
N5548UP-A(config)# interface ethernet 1/5 - 6
N5548UP-A(config-if-range)# channel-group 210
N5548UP-A(config-if-range)#no shut
N5548UP-A(config-if-range)# exit
N5548UP-A(config)# interface port-channel 210
N5548UP-A(config-if)# switchport mode fex-fabric
N5548UP-A(config-if)# fex associate 101
```
N5548UP-A(config-if)#no shut N5548UP-A(config-if)# exit

#### Host-vPC-Konfiguration

```
<---Create HIF port-channel-->
N5548UP-A(config-if)# interface ethernet 101/1/1
N5548UP-A(config-if)# channel-group 1
N5548UP-A(config-if)# no shut
N5548UP-A(config-if)# exit
<---Configure port-channel parameters-->
N5548UP-A(config)# interface port-channel 1
N5548UP-A(config-if)#switchport mode trunk
N5548UP-A(config-if)# switchport trunk native vlan 10
N5548UP-A(config-if)# switchport trunk allowed vlan 10,100
N5548UP-A(config-if)# spanning-tree port type edge trunk
N5548UP-A(config-if)# vpc 10
N5548UP-A(config-if)# no shut
N5548UP-A(config-if)# exit
<---Create vfc interfvace and bind to port-channel (Ethernet interface)-->
N5548UP-A(config)# int vfc 1
N5548UP-A(config-if)# bind interface ethernet 101/1/1
N5548UP-A(config-if)# switchport trunk allowed vsan 100
N5548UP-A(config-if)# no shut
N5548UP-A(config-if)# exit
<---Associate vfc interface to corresponding VSAN ID-->
N5548UP-A(config)# vsan database
N5548UP-A(config-vsan-db)# vsan 100 interface vfc 1
N5548UP-A(config-vsan-db)# end
Überprüfung
```
N5548UP-A# show run int port-channel 210 membership

interface port-channel210 switchport mode fex-fabric fex associate 101

interface Ethernet1/5 switchport mode fex-fabric fex associate 101 channel-group 210

interface Ethernet1/6 switchport mode fex-fabric fex associate 101 channel-group 210

N5548UP-A# show int fex Fabric Fabric Fex FEX Fex Port Port State Uplink Model Serial ---------------------------------------------------------------

101 Eth1/5 Active 1 N2K-C2232PP-10GE SSI142602QN 101 Eth1/6 Active 2 N2K-C2232PP-10GE SSI142602QN N5548UP-A# show run int port-channel 1 membership interface port-channel 1 switchport mode trunk switchport trunk native vlan 10 switchport trunk allowed vlan 10,100 spanning-tree port type edge trunk speed 10000 vpc 10 interface Ethernet101/1/1 switchport mode trunk switchport trunk native vlan 10 switchport trunk allowed vlan 10,100 channel-group 1 N5548UP-A# show run int vfc 1 interface vfc1 bind interface Ethernet101/1/1 switchport trunk allowed vsan 100 no shutdown

## Topologie 3: FEX ist im erweiterten vPC-Modus mit dem Nexus 500-Switch verbunden, und CNA mit FEX-Ports verbunden

### Übersicht

In diesem Szenario ist der FEX im erweiterten vPC-Modus mit dem Nexus 5K-Switch verbunden, und der CNA ist mit den FEX-Ports verbunden.

SAN Fabric A-Datenverkehr (FCoE VLAN 100) ist FEX 101/A-Seite des Nexus 5K-Switches zugeordnet. SAN Fabric B-Datenverkehr (FCoE VLAN 200) ist auf FEX 102/B-Seite des Nexus 500-Switches verknüpft.

Für einen Host-Port-Channel mit zwei Mitgliedern müssen Sie HIF-Ports auf beiden FEX-Geräten auf beiden Nexus 5K-Switches konfigurieren. d. h. insgesamt vier HIF-Port-Konfigurationen sind erforderlich.

Dieses Verfahren beschreibt die Konfiguration für diese Topologie:

#### Aktiv - Aktive FEX-Konfiguration:

- 1. Weisen Sie die FEX-ID zu.
- 2. Fügen Sie auf jedem Nexus 5K-Switch das Schlüsselwort "fcoe" unter einem einzigen FEX hinzu, um die SAN-Fabric-Isolierung zu aktivieren.
- 3. Erstellen Sie den FEX Fabric-Port-Channel.
- 4. Wiederholen Sie die Schritte 1 und 3 für den anderen FEX auf demselben Nexus 5K-Switch.
- Wiederholen Sie die Schritte 1-4 auf der B-Seite des Nexus 5K-Switches. Ein Beispiel finden 5.Sie unter Active - Active FEX Configuration und FCoE Keyword auf FEX 102 auf B Side of Nexus 5K Switch.

## Host-vPC-Konfiguration:

- 6. Erstellen Sie die Port-Channel-Schnittstelle, und konfigurieren Sie die erforderlichen VLANs.
- 7. Konfigurieren Sie den HIF-Port (die mit der CNA verbundene FEX-Schnittstelle) auf beiden FEXs, und lassen Sie das FCoE-VLAN und die Ethernet-VLANs zu. Ordnen Sie dann den HIF-Port der in Schritt 6 erstellten Host-Port-Channel-ID zu.
- Erstellen Sie die VFC-Schnittstelle, und binden Sie sie an den Mitglieds-Port (Ethernet) des 8. Host-Port-Channels.
- Wiederholen Sie die Schritte 6-8 auf der B-Seite des Nexus 5K-Switches, und verwenden Sie 9. dieselbe Host-Port-Channel-Schnittstellen-ID. Ein Beispiel finden Sie unter Host-vPC-Konfiguration.

### VFC-Schnittstellenkonfiguration:

- Erstellen Sie die VC-Schnittstelle, und binden Sie sie an den Port-Channel-Member (HIF)- 10. Port.
- 11. Weisen Sie dem entsprechenden VSAN die VFC-Schnittstelle zu.
- 12. Wiederholen Sie die Schritte 10-11 auf der B-Seite des Nexus 5K-Switches. Ein Beispiel finden Sie unter VFC-Konfiguration.
- 13. Überprüfen Sie die Konfiguration.

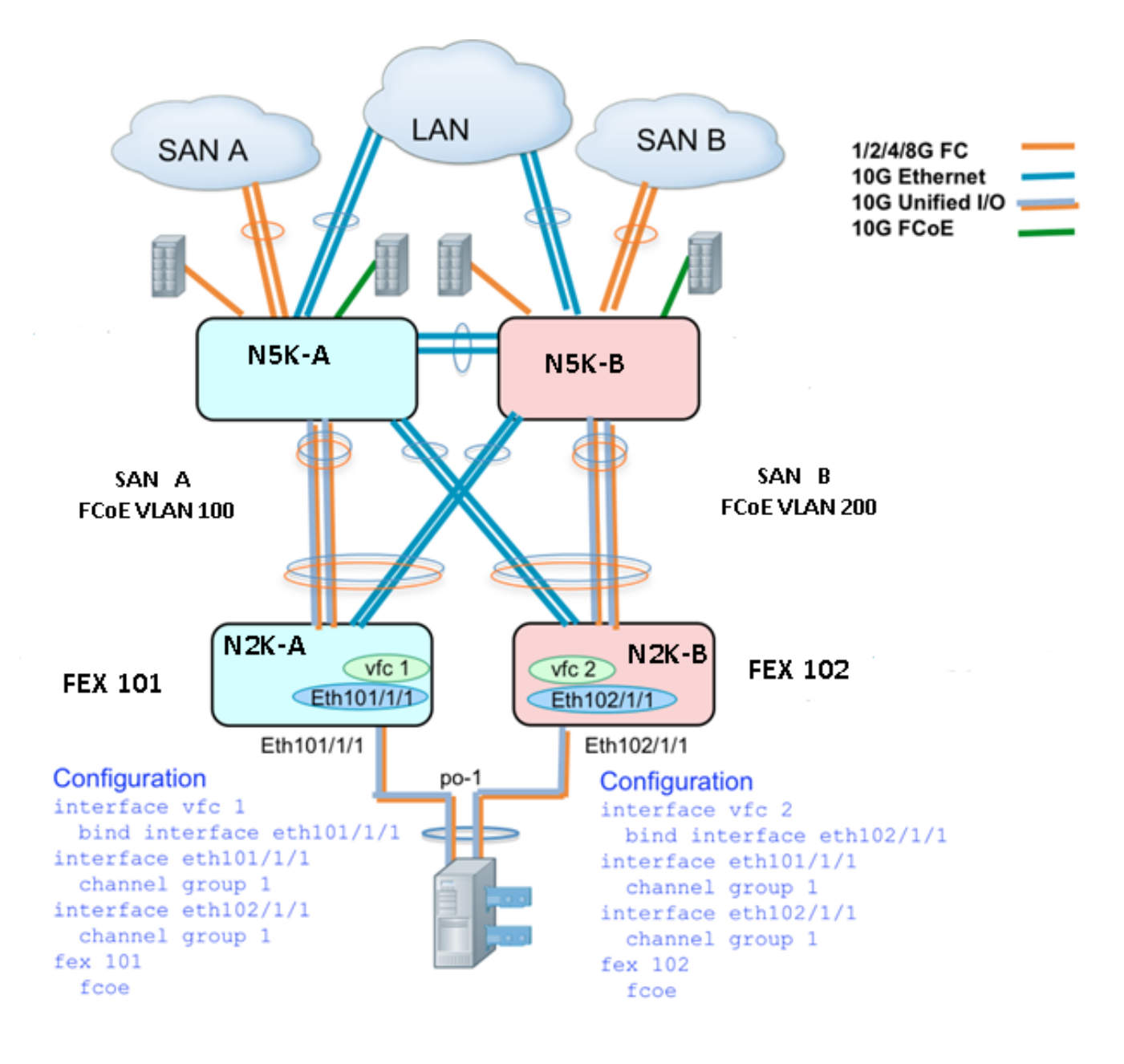

#### Aktiv - Aktive FEX-Konfiguration

```
N5548UP-A# configure terminal
N5548UP-A(config)# fex 101
N5548UP-A(config-fex)# fcoe
N5548UP-A(config-fex)# exit
N5548UP-A(config)# interface ethernet 1/3 - 4
N5548UP-A(config-if-range)# channel-group 201
N5548UP-A(config-if-range)#no shut
N5548UP-A(config-if-range)# exit
N5548UP-A(config)# interface port-channel 201
N5548UP-A(config-if)# switchport mode fex-fabric
N5548UP-A(config-if)# fex associate 101
N5548UP-A(config-if)# vpc 201
N5548UP-A(config-if)#no shut
N5548UP-A(config-if)# exit
```

```
N5548UP-A# configure terminal
N5548UP-A(config)# fex 102
N5548UP-A(config-fex)# exit
```
N5548UP-A(config)# interface ethernet 1/5 - 6 N5548UP-A(config-if-range)# channel-group 202 N5548UP-A(config-if-range)#no shut N5548UP-A(config-if-range)# exit

```
N5548UP-A(config)# interface port-channel 202
N5548UP-A(config-if)# switchport mode fex-fabric
N5548UP-A(config-if)# fex associate 102
N5548UP-A(config-if)# vpc 202
N5548UP-A(config-if)#no shut
N5548UP-A(config-if)# exit
```
#### FCoE-Schlüsselwort auf FEX 102 auf B-Seite des Nexus 5K-Switches

```
N5548UP-B# configure terminal
N5548UP-B(config)# fex 102
N5548UP-B(config-fex)# fcoe
N5548UP-B(config-fex)# exit
```
#### Host-vPC-Konfiguration

```
N5548UP-A(config-if)# interface ethernet 101/1/1
N5548UP-A(config-if)# channel-group 1
N5548UP-A(config-if)# no shut
N5548UP-A(config-if)# exit
N5548UP-A(config)# interface ethernet 102/1/1
N5548UP-A(config-if)# channel-group 1
N5548UP-A(config-if)# no shut
N5548UP-A(config-if)# exit
N5548UP-A(config)# interface port-channel 1
N5548UP-A(config-if)#switchport mode trunk
N5548UP-A(config-if)# switchport trunk native vlan 10
N5548UP-A(config-if)# switchport trunk allowed vlan 10,100
N5548UP-A(config-if)# spanning-tree port type edge trunk
N5548UP-A(config-if)# no shut
N5548UP-A(config-if)# exit
```
#### VFC-Konfiguration

<---Create vfc interface and bind to port-channel member (ethernet interface)--> N5548UP-A(config)# int vfc 1 N5548UP-A(config-if)# bind interface ethernet 101/1/1 N5548UP-A(config-if)# switchport trunk allowed vsan 100 N5548UP-A(config-if)# no shut N5548UP-A(config-if)# exit <---Associate vfc interface to corresponding VSAN ID--> N5548UP-A(config)# vsan database N5548UP-A(config-vsan-db)# vsan 100 interface vfc 1 N5548UP-A(config-vsan-db)# end

### Überprüfung

N5548UP-A# show fex FEX FEX FEX FEX Number Description State Model Serial ------------------------------------------------------------------------ 101 FEX0101 Online N2K-C2232PP-10GE SSI142602QN 102 FEX0102 Online N2K-C2232PP-10GE SSI14260EVV N5548UP-A# show interface fex Fabric Fabric Fex FEX Fex Port Port State Uplink Model Serial --------------------------------------------------------------- 101 Eth1/3 Active 2 N2K-C2232PP-10GE SSI142602QN 102 Eth1/4 Active 1 N2K-C2232PP-10GE SSI14260EVV N5548UP-A# show fex 101 detail FEX: 101 Description: FEX0101 state: Online FEX version:  $6.0(2)N2(1)$  [Switch version:  $6.0(2)N2(1)$ ] FEX Interim version: 6.0(2)N2(1) Switch Interim version: 6.0(2)N2(1) Extender Serial: SSI142602QN FCoE Admin: true FCoE Oper: true FCoE FEX AA Configured: true N5548UP-A# show run interface port-channel 1 membership interface port-channel1 switchport mode trunk switchport trunk native vlan 10 switchport trunk allowed vlan 10,100 spanning-tree port type edge trunk speed 10000 interface Ethernet102/1/1 switchport mode trunk switchport trunk native vlan 10 switchport trunk allowed vlan 10,100 spanning-tree port type edge trunk channel-group 1 interface Ethernet101/1/1 switchport mode trunk switchport trunk native vlan 10 switchport trunk allowed vlan 10,100 spanning-tree port type edge trunk channel-group 1 N5548UP-A# show int vfc 1 vfc1 is trunking Bound interface is Ethernet101/1/1 Port WWN is 20:00:54:7f:ee:e1:6a:bf Admin port mode is F, trunk mode is on Port mode is TF Port vsan is 100 Trunk vsans (admin allowed and active) (100) Trunk vsans (up) (100) Trunk vsans (isolated) () Trunk vsans (initializing) ()

N5548UP-A# show run int port-channel 201 membership

interface port-channel201 switchport mode fex-fabric fex associate 101 vpc 201 interface Ethernet1/3 switchport mode fex-fabric fex associate 101 channel-group 201 interface Ethernet1/4 switchport mode fex-fabric fex associate 101 channel-group 201 N5548UP-A# show run int port-channel 202 membership interface port-channel202 switchport mode fex-fabric fex associate 102 vpc 202 interface Ethernet1/5 switchport mode fex-fabric fex associate 102 channel-group 202 interface Ethernet1/6 switchport mode fex-fabric fex associate 102 channel-group 202 Dieser Screenshot von der Server-Bootreihenfolge validiert die Switch-Konfiguration, da die VIC-

**File View Macros** Tools **Help** ട് സെ **Virtual Media** Cisco VIC FC, Boot Driver Version 2.2(1b) (C) 2010 Cisco Sustems, Inc. 500a0981884cbeef:000 **NETAPP** Option ROM installed successfully Cisco VIC FC, Boot Driver Version 2.2(1b) (C) 2010 Cisco Systems, Inc. **NETAPP** 500a0982884cbeef:000 Option ROM installed successfully

Firmware die LUN erfolgreich erkennt und die Boot-Tabelle aktualisiert:

Überprüfen

Die Konfigurationsbeispiele enthalten Überprüfungsverfahren.

# Fehlerbehebung

Dieser Abschnitt enthält Informationen, die Sie zur Fehlerbehebung bei Ihrer Konfiguration verwenden können.

Führen Sie diese Prüfungen durch, um festzustellen, ob die VFC-Lösung verfügbar ist:

- 1. Stellen Sie sicher, dass die Kabel zwischen Adapterports, die vHBA zugeordnet sind, und den Nexus 5K-Switch-Ports die erforderlichen VSANs aufweisen.
- 2. Stellen Sie sicher, dass die Schnittstellen nicht vom Administrator heruntergefahren werden.
- 3. Uberprüfen Sie, ob das FCoE-VLAN auf der Ethernet-Schnittstelle konfiguriert ist, die durch die VFC begrenzt wird.

Verwenden Sie die folgenden Befehle, um die Konfiguration zu überprüfen:

- $\cdot$  show run fcoe
- show ysan
- show vlan fcoe
- $\cdot$  show interface vfc  $ID$
- show vpc
- show flogi datenbank

# Zugehörige Informationen

- <u>[Verwalten](/content/sw/gui/config/guide/1.5/b_Cisco_UCS_C-series_GUI_Configuration_Guide.151_chapter_01001.html)</u> des Abschnitts "<u>Netzwerkadapter"</u> im <u>Konfigurationsleitfaden für die integrierte</u> [Management Controller-GUI der Cisco UCS C-Serie, Version 1.5](/content/sw/gui/config/guide/1.5/b_Cisco_UCS_C-series_GUI_Configuration_Guide.151_chapter_01001.html)
- [Konfigurieren von erweiterten virtuellen Port-Channels](//www.cisco.com/en/US/docs/switches/datacenter/nexus5500/sw/layer2/6x/b_5500_Layer2_Config_602N12_chapter_0101.html) im [Nexus Layer-2-Switching-](//www.cisco.com/en/US/docs/switches/datacenter/nexus5500/sw/layer2/6x/b_5500_Layer2_Config_602N12_chapter_0101.html)[Konfigurationsleitfaden für NX-OS 5500, Version 6.x](//www.cisco.com/en/US/docs/switches/datacenter/nexus5500/sw/layer2/6x/b_5500_Layer2_Config_602N12_chapter_0101.html)
- <u>- Konfigurieren des Fabric Extender-</u>Abschnitts im <u>Konfigurationshandbuch für Layer-2-</u> [Switching für NX-OS der Cisco Nexus 5500-Serie, Version 6.x](//www.cisco.com/en/US/docs/switches/datacenter/nexus5500/sw/layer2/6x/b_5500_Layer2_Config_602N12_chapter_01111.html)
- [Cisco Nexus 5500 NX-OS Fibre Channel over Ethernet Configuration Guide, Version 6.x](//www.cisco.com/en/US/docs/switches/datacenter/nexus5500/sw/fcoe/6x/b_5500_FCoE_Config_6x.html)
- [Technischer Support und Dokumentation Cisco Systems](//www.cisco.com/cisco/web/support/index.html?referring_site=bodynav)